*https://wiki.teltonika-networks.com/view/Template:Networking\_rutos\_manual\_mobile*

# **Template:Networking rutos manual mobile**

The information in this page is updated in accordance with firmware version .

#### $\overline{\phantom{a}}$

## **Contents**

- [1](#page--1-0) [Summary](#page--1-0)
- [2](#page--1-0) [General](#page--1-0)
	- [2.1](#page--1-0) [SIM card settings](#page--1-0)
	- [2.2](#page--1-0) [Interface mob1s1a1 APN configuration](#page--1-0)
- [3](#page--1-0) [Connection](#page--1-0)
	- [3.1](#page--1-0) [Connection](#page--1-0)
	- [3.2](#page--1-0) [Low signal reconnect](#page--1-0)
- [4](#page--1-0) [Limits](#page--1-0)
	- [4.1](#page--1-0) [Data limit](#page--1-0)
	- [4.2](#page--1-0) [SMS limit](#page--1-0)
- [5](#page--1-0) [Network selection](#page--1-0)
	- [5.1](#page--1-0) [Manual operator selection](#page--1-0)
	- [5.2](#page--1-0) [Operators list](#page--1-0)
- [6](#page--1-0) [Utilities](#page--1-0)
	- [6.1](#page--1-0) [SIM PIN management](#page--1-0)
	- [6.2](#PIN.2FPUK_lock_notification) [PIN/PUK lock notification](#PIN.2FPUK_lock_notification)
- [7](#page--1-0) [APN Database](#page--1-0)
	- o [7.1](#page--1-0) [Adding new APN](#page--1-0)

### **Summary**

The **Mobile** page is used to configure mobile connection settings.

This manual page provides an overview of the Mobile page in {{{name}}} devices.

If you're having trouble finding this page or some of the parameters described here on your device's WebUI, you should **turn on "Advanced WebUI" mode**. You can do that by clicking the "Advanced" button, located at the top of the WebUI.

#### $\pmb{\times}$

# **General**

The **General** section is used to configure SIM card parameters that define how the device will establish a mobile connection.

The **SIM Card Settings** section is used to configure main SIM card parameters. Refer to the figure and table below for information on the fields contained in that section.

[[File:Networking\_rutos\_manual\_mobile\_general\_sim\_card\_settings\_dualsim\_{{{dualsim}}}\_v4.png| border|class=tlt-border]]

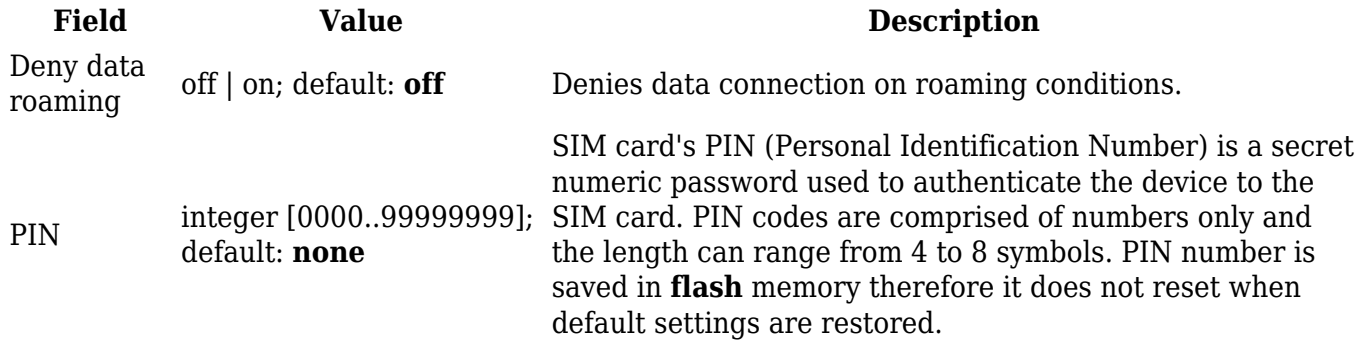

#### **Interface mob1s1a1 APN configuration**

 $\pmb{\times}$ 

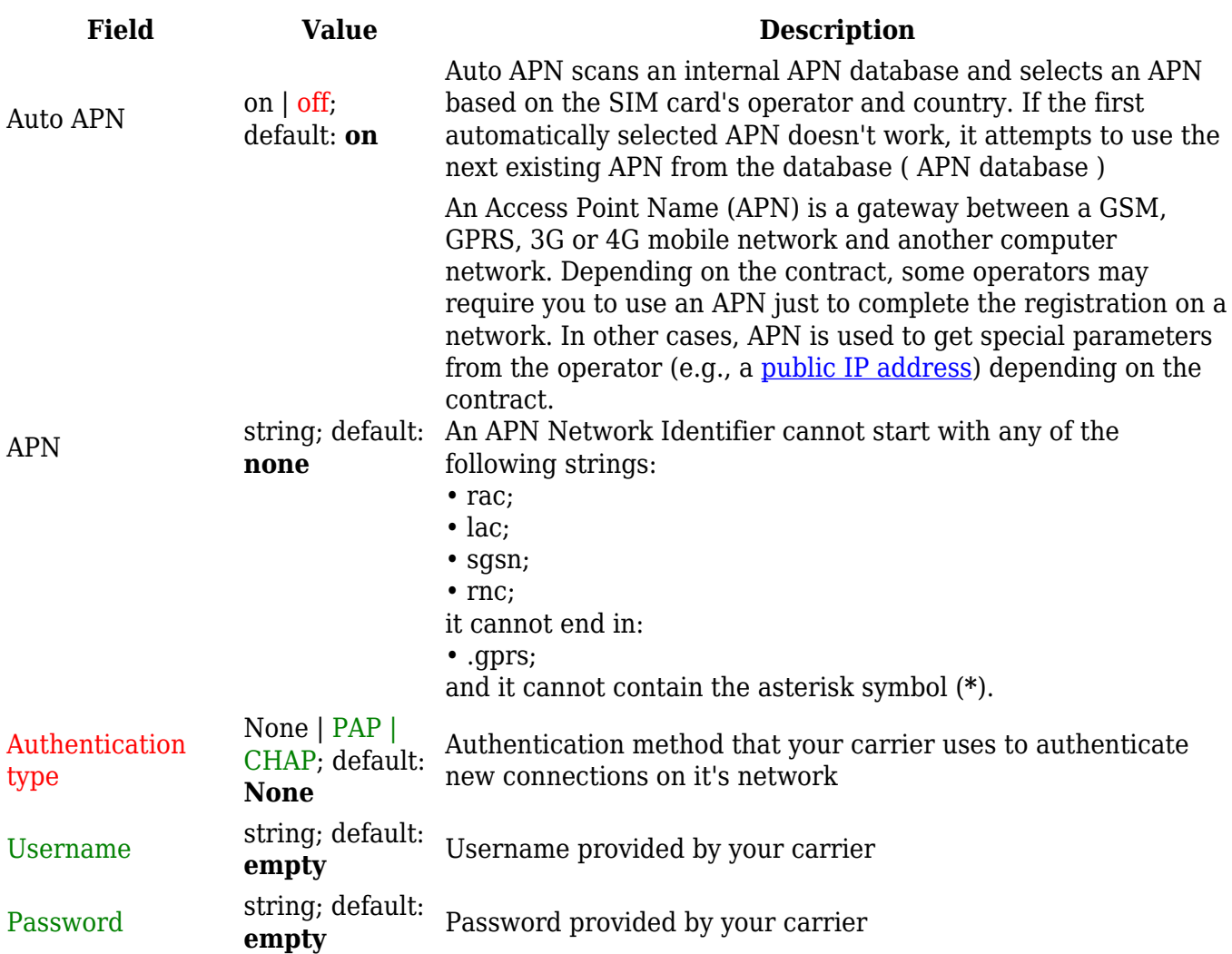

### **Connection**

#### **Connection**

 $\pmb{\times}$ 

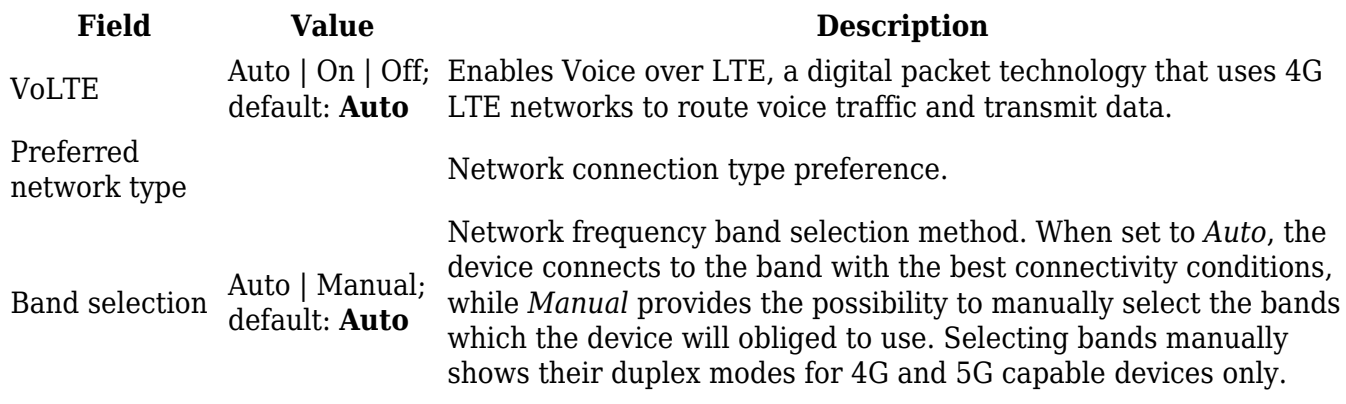

#### **Low signal reconnect**

The **Low signal reconnect** section is used to configure modem operator connection resetting based on signal strength .

 $\pmb{\times}$ 

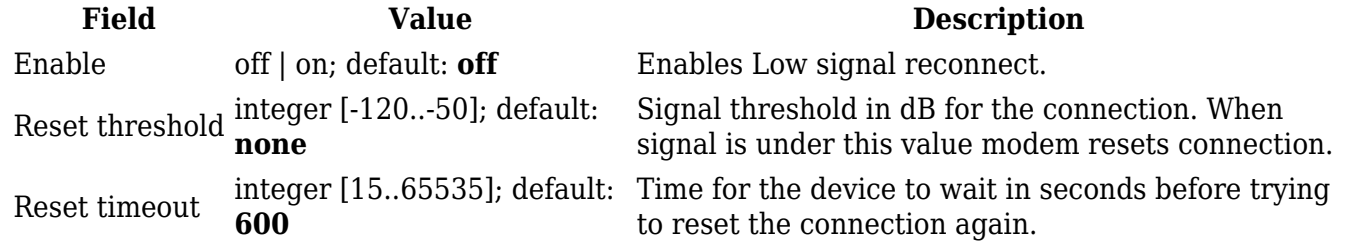

### **Limits**

#### **Data limit**

The **Data Limit** section provides you with the possibility to set up a maximum used data cap for your SIM card.

To configure **Data Limit** press **Edit**

**Field Value Description**

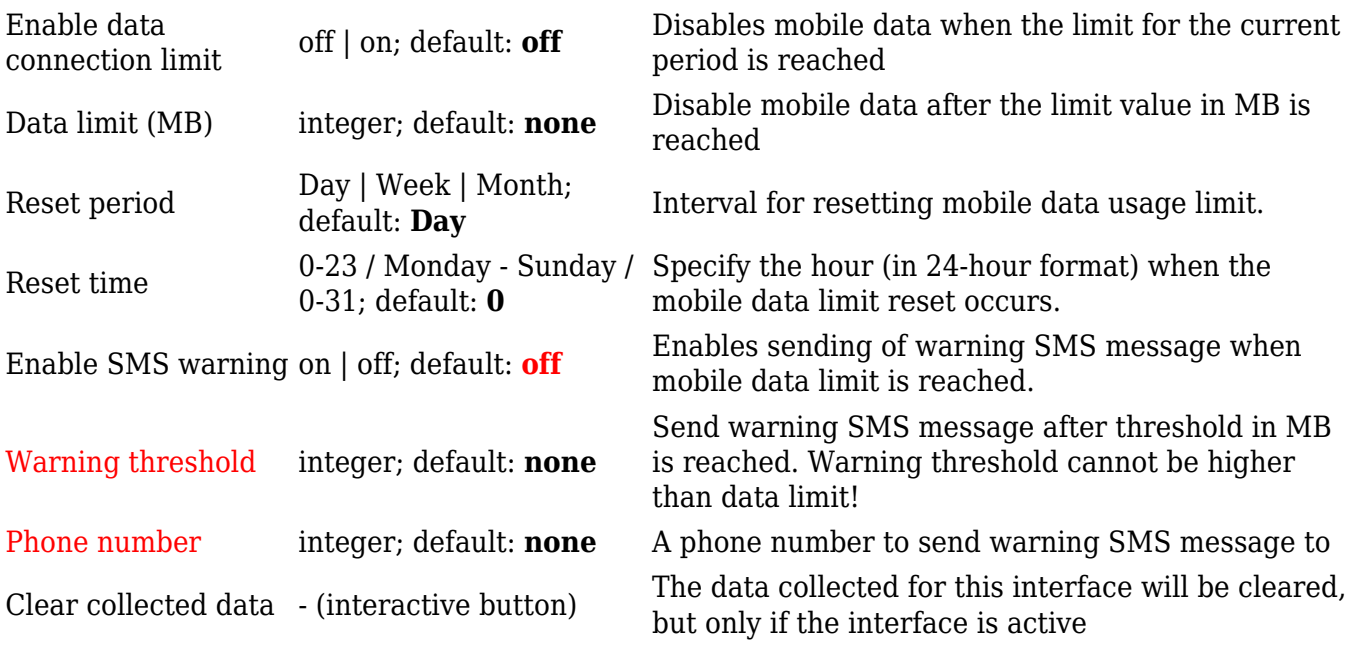

#### **SMS limit**

The **SMS Limit** section provides you with the possibility to set up a maximum sent SMS message cap for your SIM card.

To configure **SMS Limit** press **Edit**

#### $\pmb{\times}$

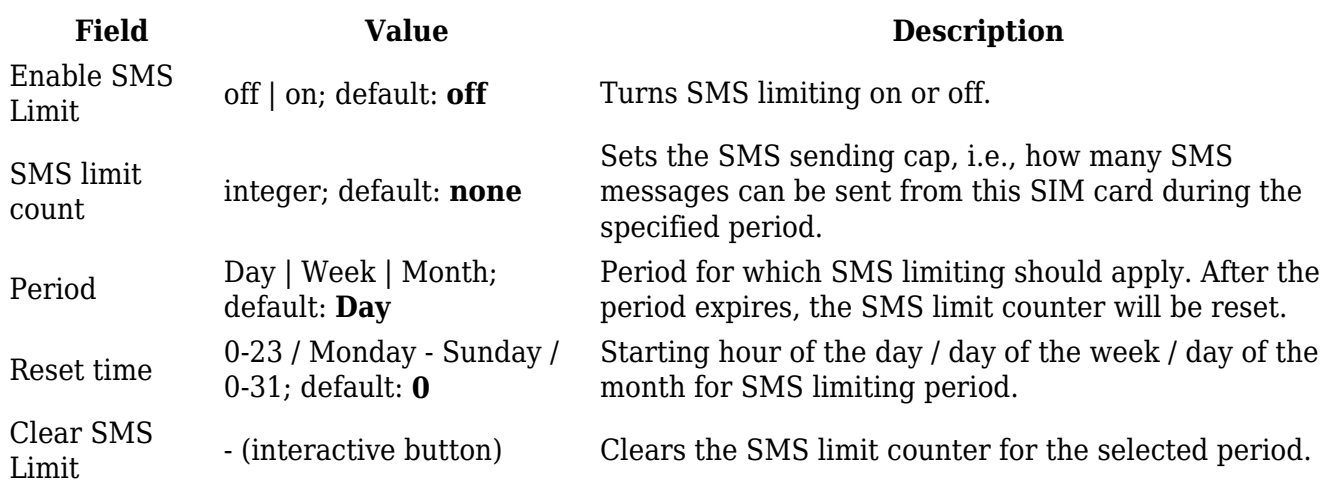

### **Network selection**

The **Network operators** section provides you with the possibility to scan for and manage mobile network operators to which the device's SIM card can connect to.

[[File:Networking\_rutos\_manual\_mobile\_network\_operators\_scan\_dualsim\_{{{dualsim}}}.png|bord er|class=tlt-border]]

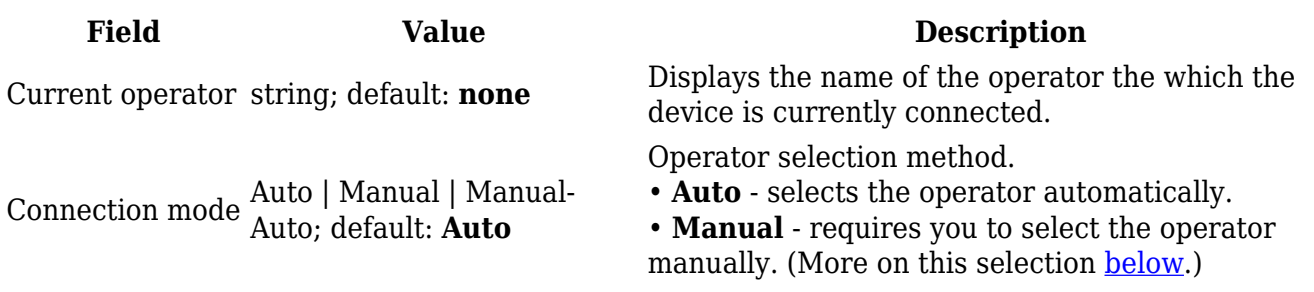

#### **Manual operator selection**

To select an operator manually, specify **Connection mode:** *Manual* and click **'Scan For Operators'**.

[[File:Networking\_rutos\_manual\_mobile\_network\_operators\_scan\_proccess\_step\_1\_dualsim\_{{{dual sim}}} v2.png|border|class=tlt-border]]

Will be prompted with a pop-up asking if you're sure. Click 'Scan' if you wish to proceed.

 $\pmb{\times}$ 

Wait for the scan to finish. As indicated by the onscreen message, the process can take up to 3 minutes.

 $\pmb{\times}$ 

Once the scan has finished, you will see the results in the 'Available operators'.

 $\pmb{\times}$ 

In order to lock the SIM card to using a single operator, select operator from Operator code field and click 'Save & Apply'.

#### **Operators list**

This section is used to create lists of operators codes, which can then be used in [Operator settings](#page--1-0) [section](#page--1-0) to Whitelist of Blacklist them. Operator code consists of two parts - Mobile Country Code (MCC) and Mobile Network Code (MNC).

 $\pmb{\times}$ 

By clicking Edit  $\leq$  on a list you will be redirected to editing page in which you can enter operator codes for that list.

 $\mathbf{x}$ }}

### **Utilities**

#### **SIM PIN management**

 $\pmb{\times}$ 

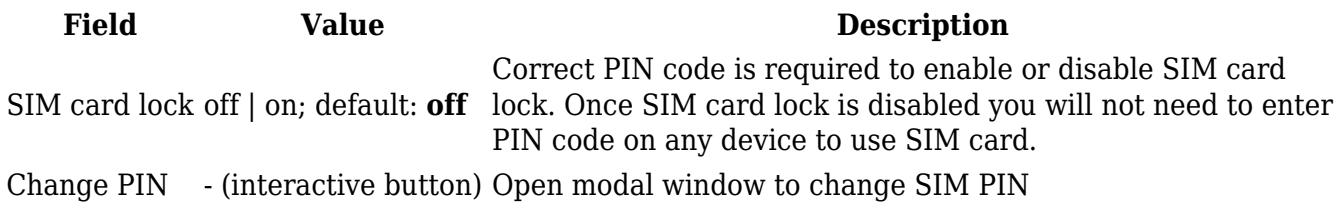

#### **PIN/PUK lock notification**

If you set an invalid PIN/PUK code or insert a locked/blocked SIM card, a side message will pop up with information that the SIM card is locked or blocked. Click 'Unlock SIM here` to open the modal window where you can enter the SIM card PIN/PUK codes.

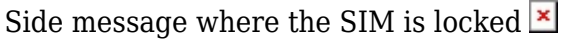

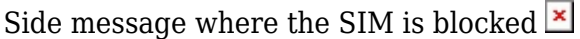

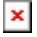

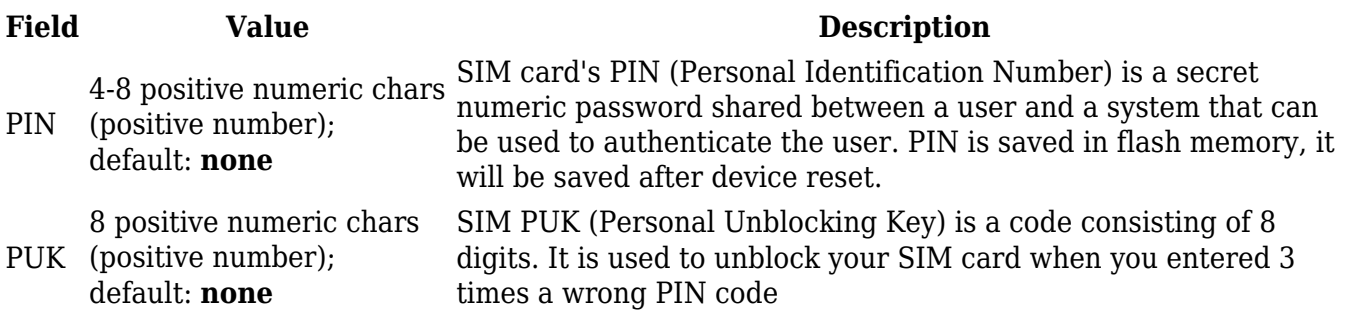

### **APN Database**

APN stands for Access Point Name and allows a device's network to connect to the internet. With the APN settings in place, your device builds a connection to a carrier's gateway. APN Database page section provides you with possibility to create/edit/delete APN records. **Note:** APN Database is additional software that can be installed from the **System → [[{{{name}}} Package Manager|Package Manager]]** page.

 $\pmb{\times}$ 

#### **Adding new APN**

In order to create new APN to database, insert required information and click Add button.

 $\pmb{\mathsf{x}}$ 

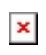

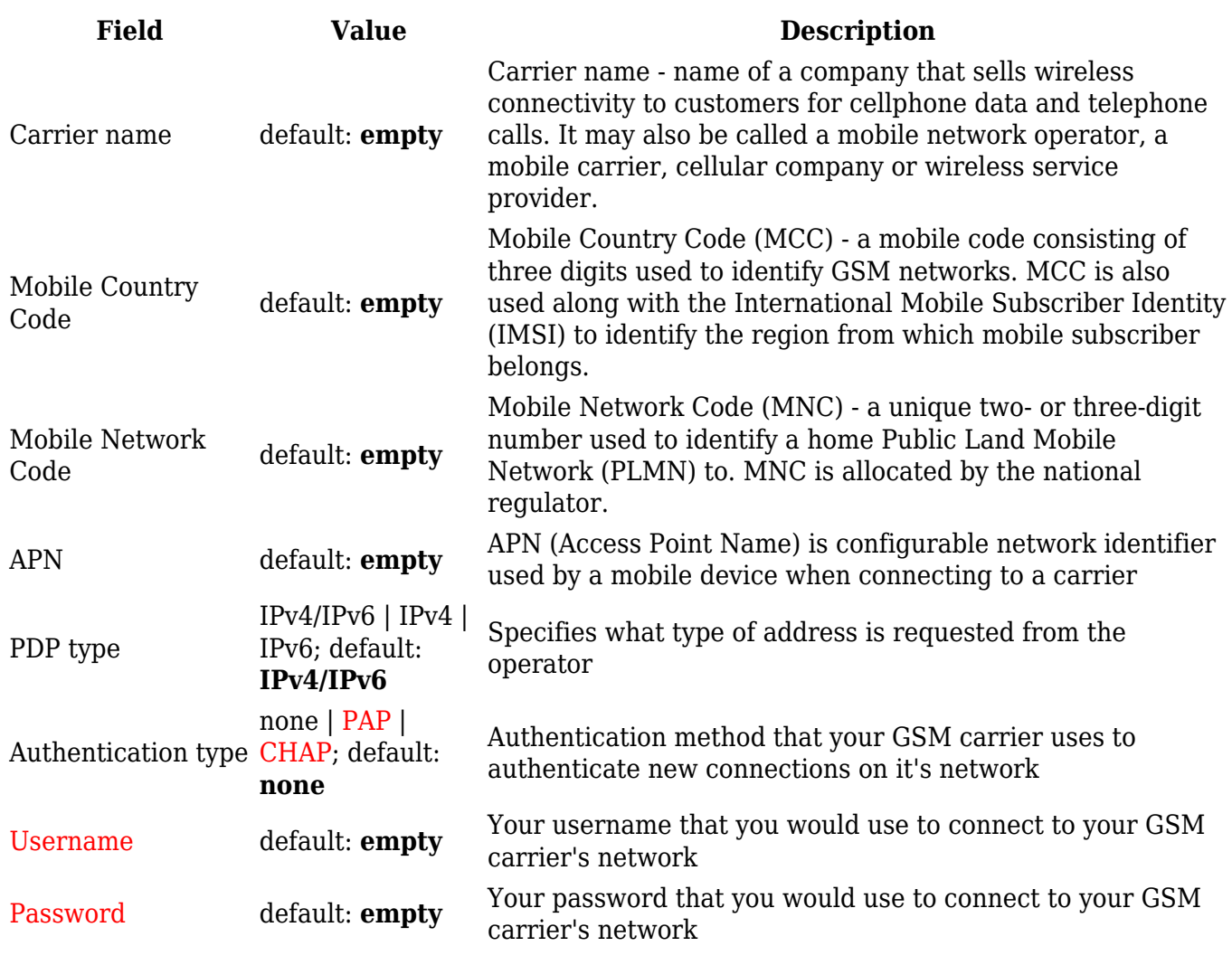

[[Category:{{{name}}} Network section]]